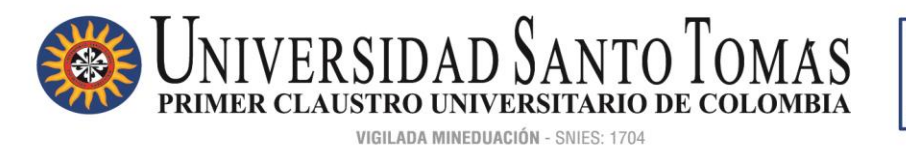

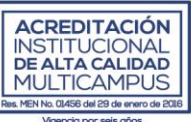

## **INSTRUCTIVO INSCRIPCIÓN XII CONGRESO INTERNACIONAL: GESTIÓN DEL CAMBIO EN ENTORNOS VICA\* PARA LATINOAMÉRICA**

**Paso 1.** Ingrese a:

**<http://oas.usta.edu.co:8080/sgacampus/services/inscripciones/home>**. Haga clic en el botón Inscríbete.

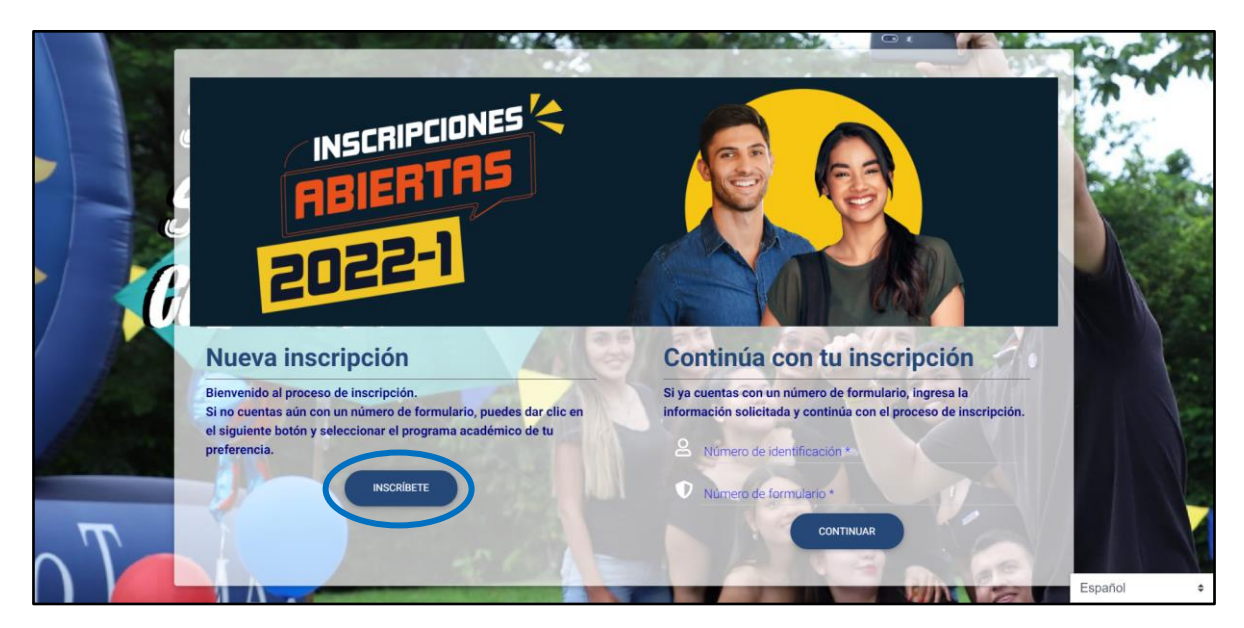

**Paso 2.** Al ingresar diríjase hacia la parte final del sitio web, hasta encontrar la sección **educación continua**. Allí, seleccione **Bogotá D.C (BOGOTÁ D.C)**

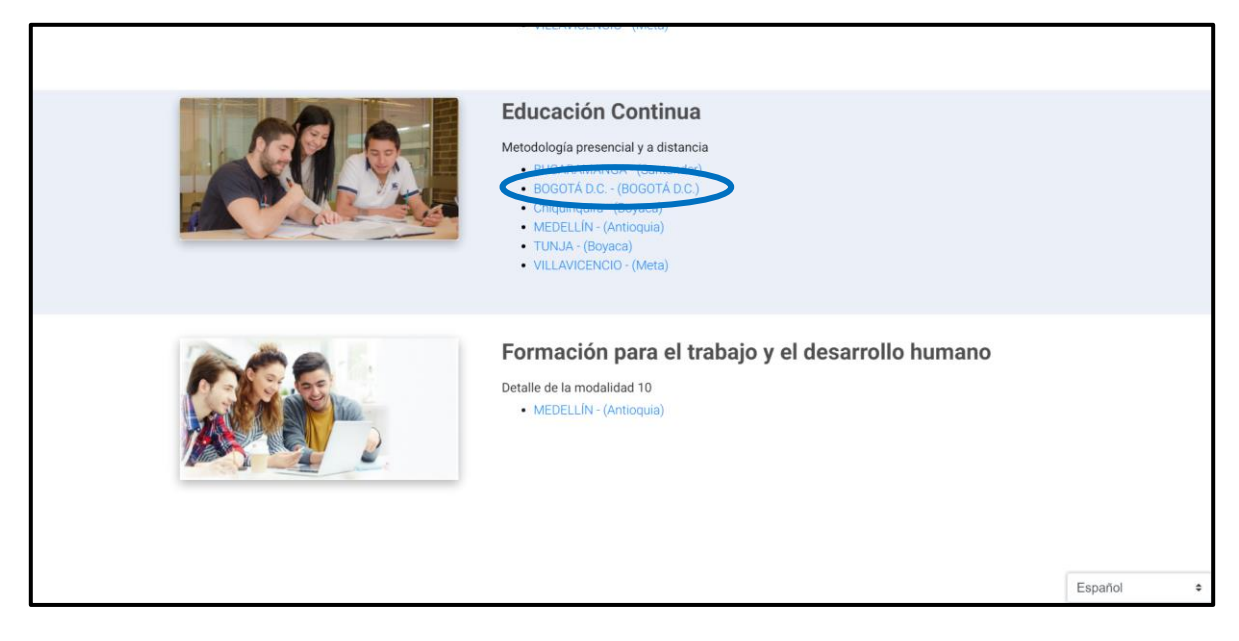

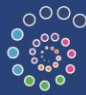

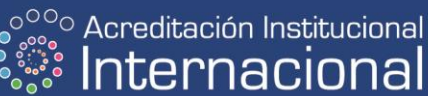

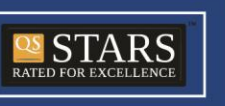

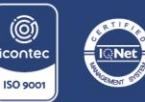

NIT. 860.012.357-6 SEDE PRINCIPAL BOGOTÁ - PBX: (571) 587 87 97 Línea gratuita nacional: 01 8000 111 180 Carrera 9.ª n.º 51-11 / contactenos@usantotomas.edu.co www.usta.edu.co

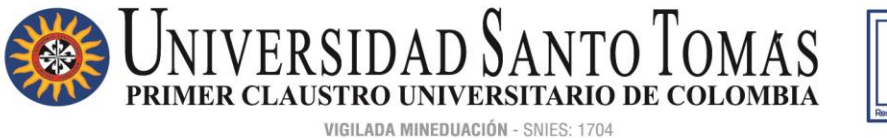

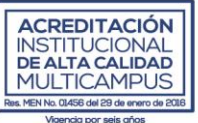

Paso 3. A continuación, se desplegará una sección de buscador donde deberá ingresar el código correspondiente al evento del congreso, es decir, **80093.** Luego de esto podrá evidenciar el evento, haga clic en el.

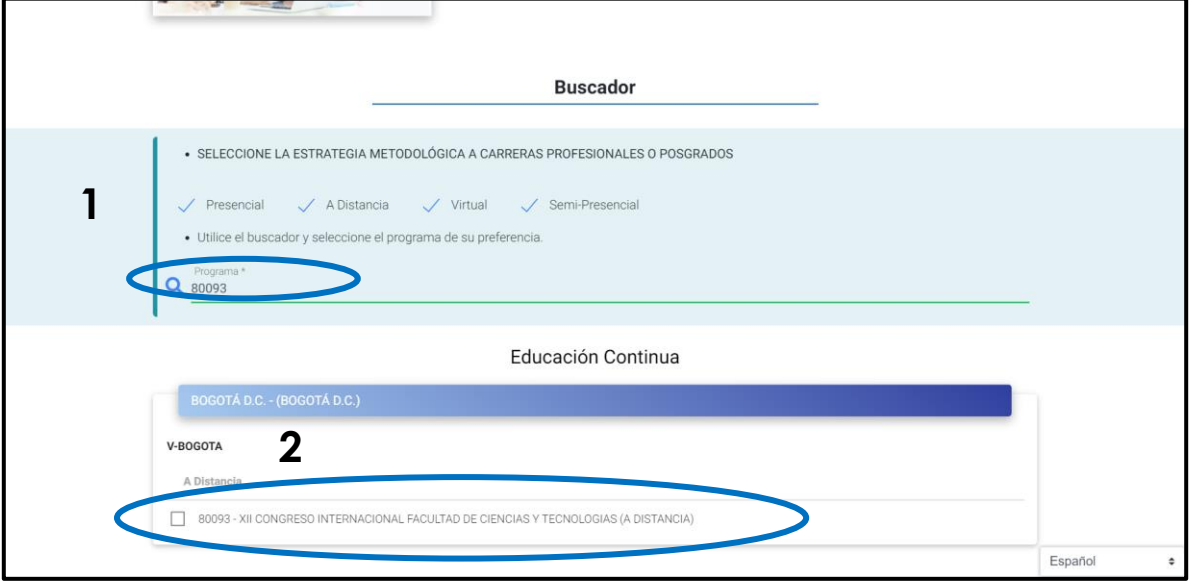

Paso 4. Ahora ingrese su número de identificación, y haga clic en continuar.

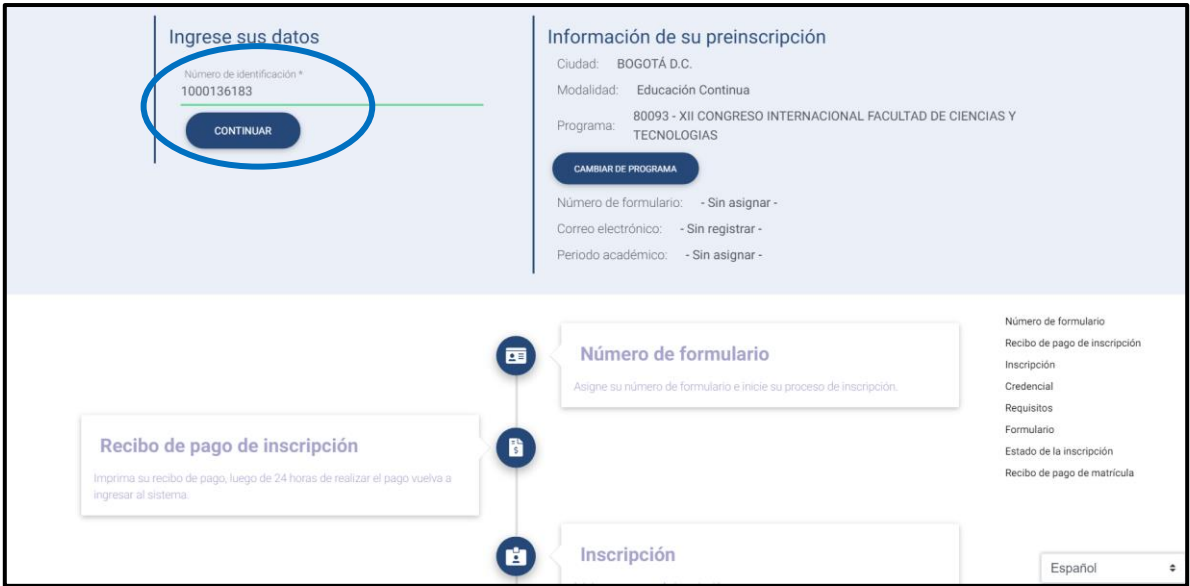

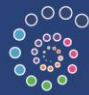

 $\mathcal{S}^{\text{OOO}}_{\text{even}}$  Acreditación Institucional nacional

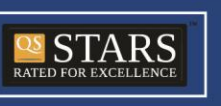

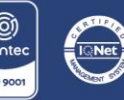

NIT. 860.012.357-6 SEDE PRINCIPAL BOGOTÁ - PBX: (571) 587 87 97 Línea gratuita nacional: 01 8000 111 180 Carrera 9.ª n.º 51-11/ contactenos@usantotomas.edu.co www.usta.edu.co

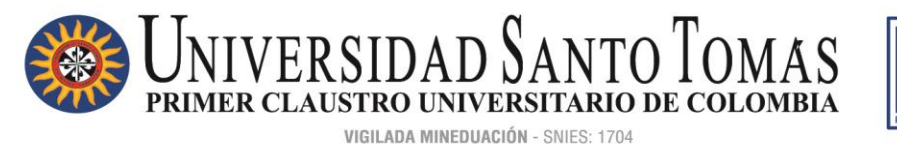

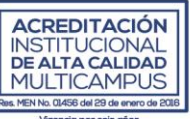

**Paso 6.** Seleccione el rol para el cual esta realizando el proceso de inscripción y haga clic en continuar.

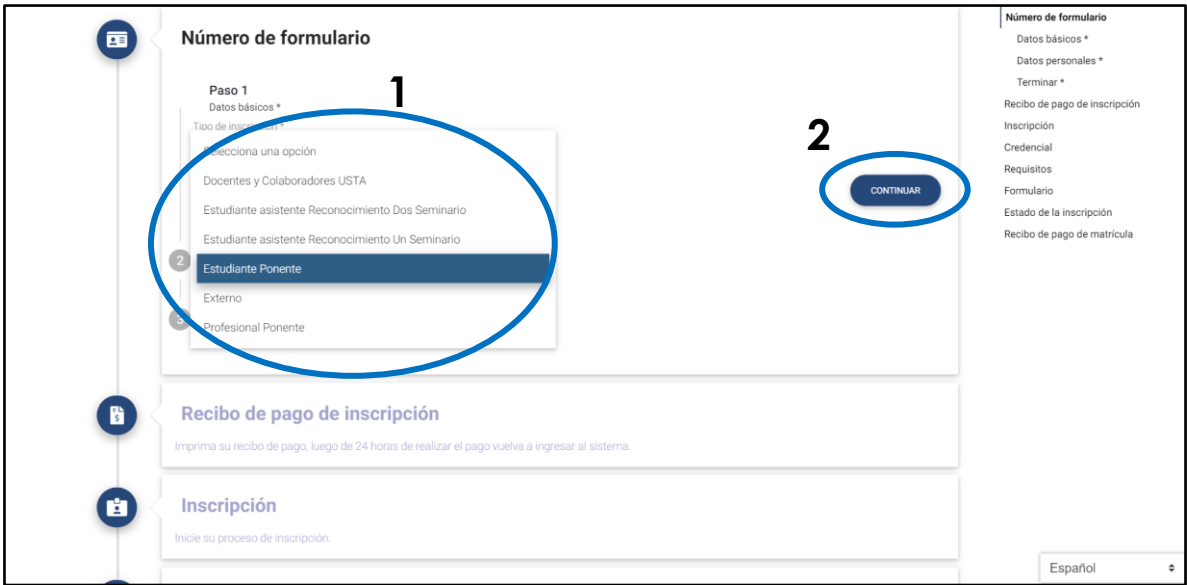

Paso 7. Diligencie sus datos personales y el código que se muestra al finalizar, y haga clic en continuar.

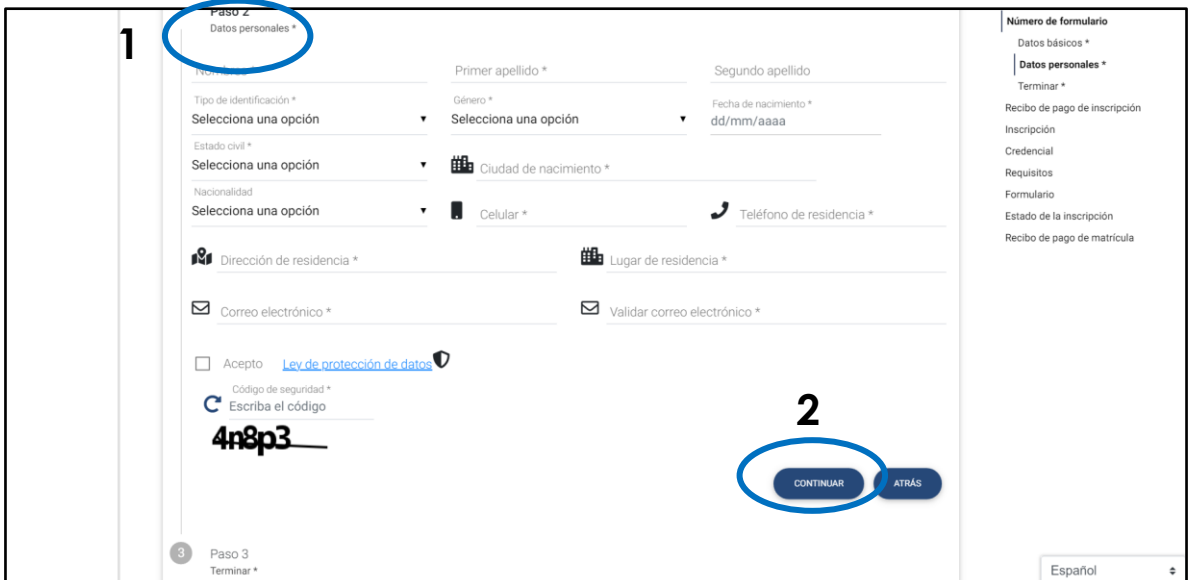

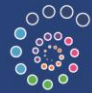

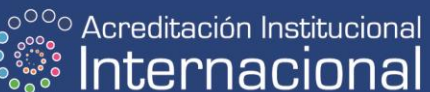

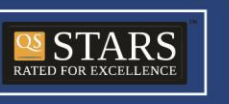

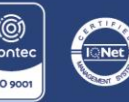

NIT. 860.012.357-6 SEDE PRINCIPAL BOGOTÁ - PBX: (571) 587 87 97 Línea gratuita nacional: 01 8000 111 180 Carrera 9.ª n.º 51-11 / contactenos@usantotomas.edu.co www.usta.edu.co

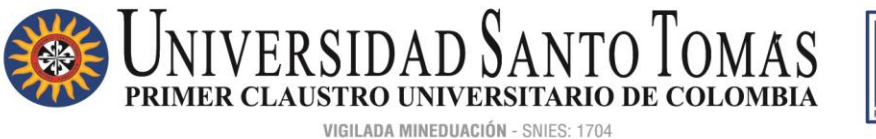

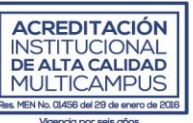

**Paso 8.** Ahora podrá verificar que le ha sido asignado el formulario No. XXXXXX, debe tenerlo presente en todo el proceso de inscripciones. Haga clic en continuar.

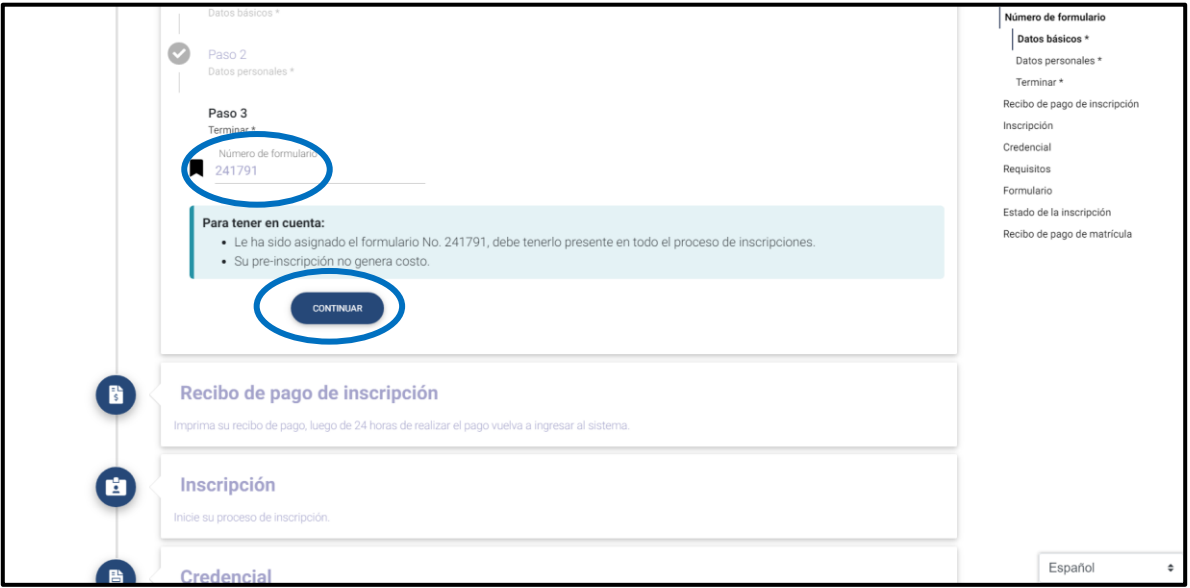

**Paso 9.** Verifique que la información proporcionada en pasos anteriores sea correcta. Luego, haga clic en continuar.

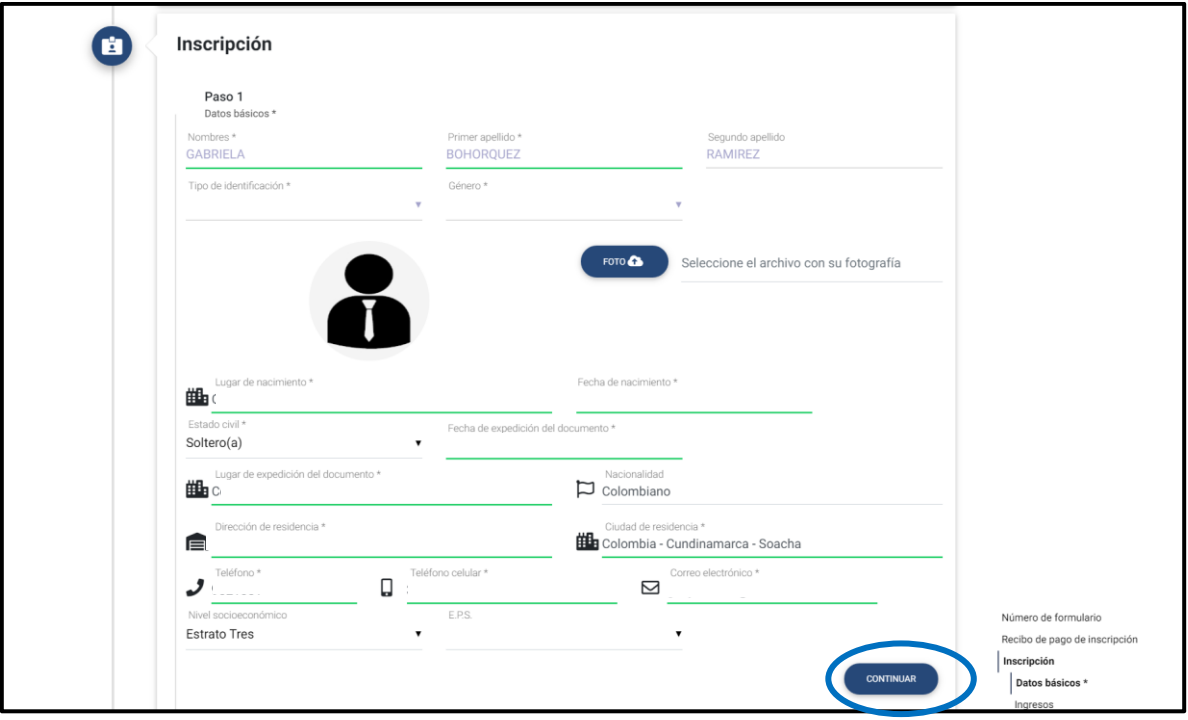

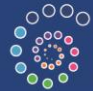

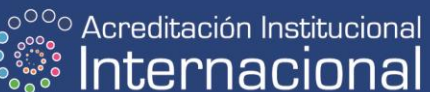

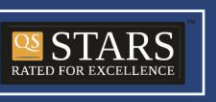

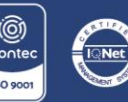

NIT. 860.012.357-6 SEDE PRINCIPAL BOGOTÁ - PBX: (571) 587 87 97 Línea gratuita nacional: 01 8000 111 180 Carrera 9.ª n.º 51-11/ contactenos@usantotomas.edu.co www.usta.edu.co

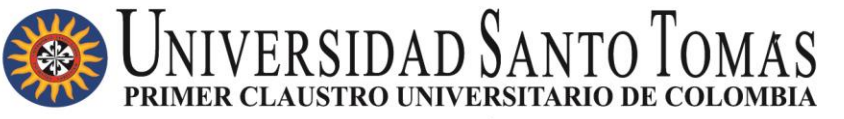

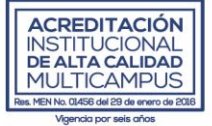

VIGILADA MINEDUACIÓN - SNIES: 1704

Paso 10. En la sección ingresos haga clic en continuar.

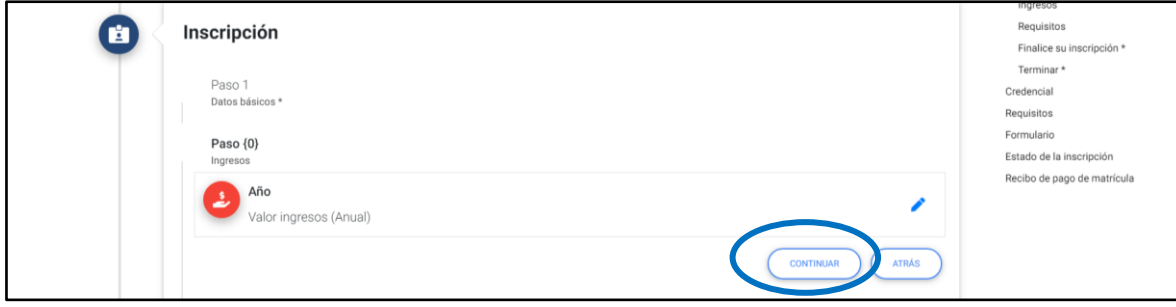

Paso 11. En la sección requisitos haga clic en continuar.

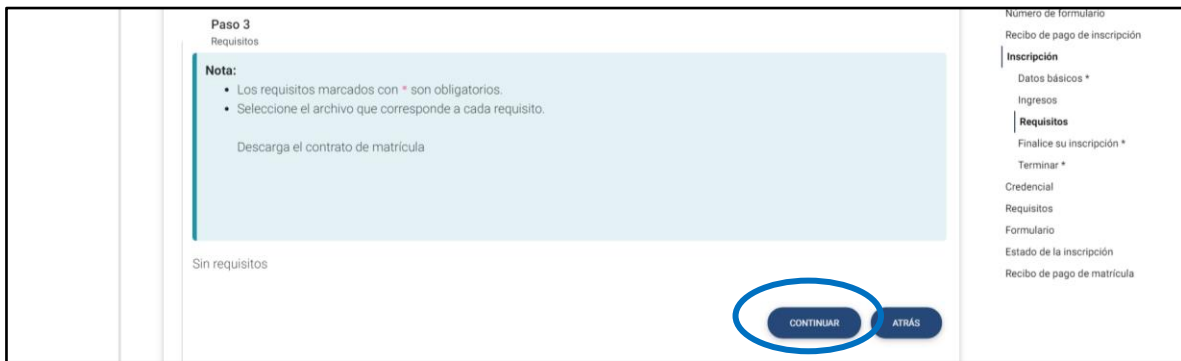

**Paso 12.** Para finalizar la inscripción haga clic en terminar.

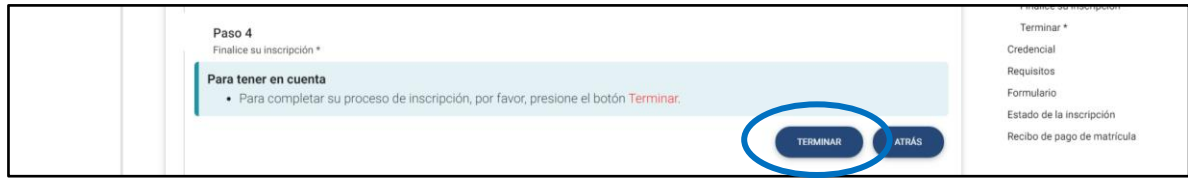

**Paso 13.** A continuación, se generará el mensaje que confirma que su proceso de inscripción ha sido realizado correctamente. Haga clic en continuar.

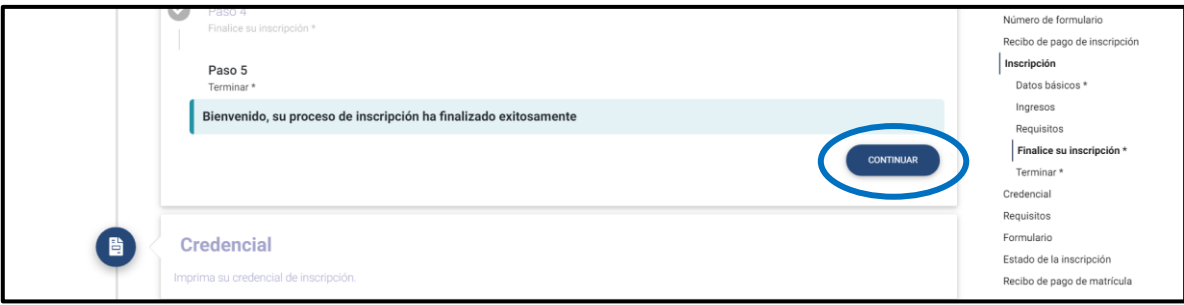

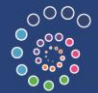

Acreditación Institucional<br>Internacional

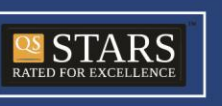

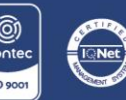

NIT. 860.012.357-6 SEDE PRINCIPAL BOGOTÁ - PBX: (571) 587 87 97 Línea gratuita nacional: 01 8000 111 180 Carrera 9.ª n.º 51-11/ contactenos@usantotomas.edu.co www.usta.edu.co

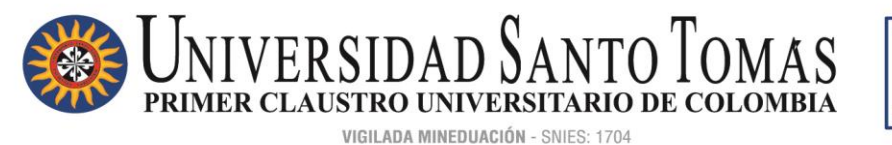

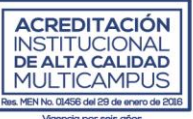

**Paso 14.** En este apartado se generará la credencial de inscripción al evento, para descargarla haga clic en Descargar PDF, luego seleccione continuar.

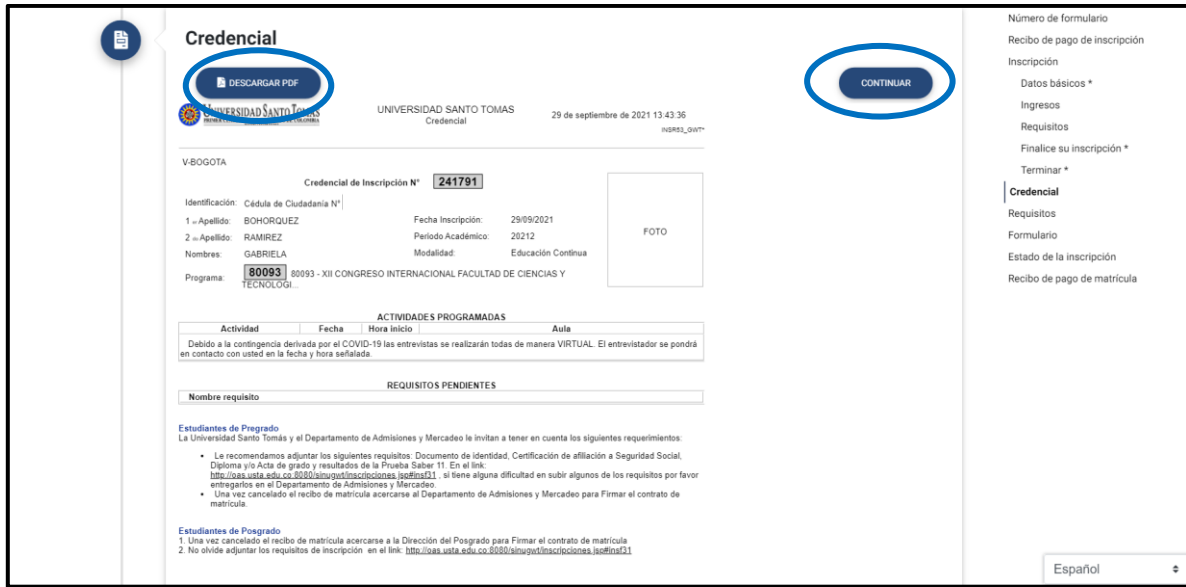

Paso 15. A continuación, en la sección requisitos haga clic en continuar.

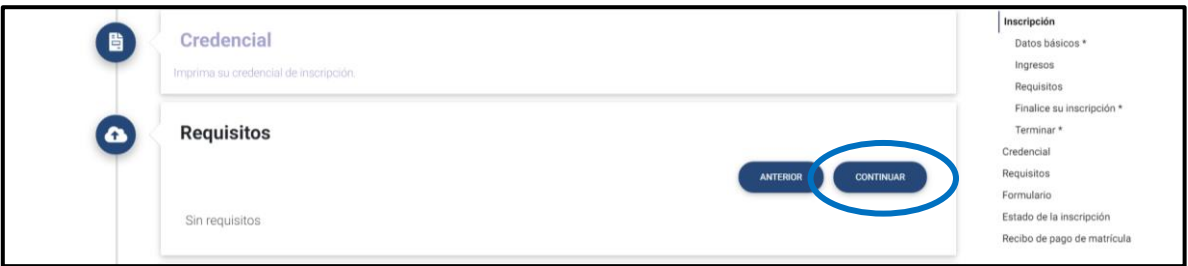

**Paso 16.** En esta sección, si desea puede descargar el formulario de inscripción al evento haciendo clic en Descargar PDF. De lo contrario, haga clic en continuar.

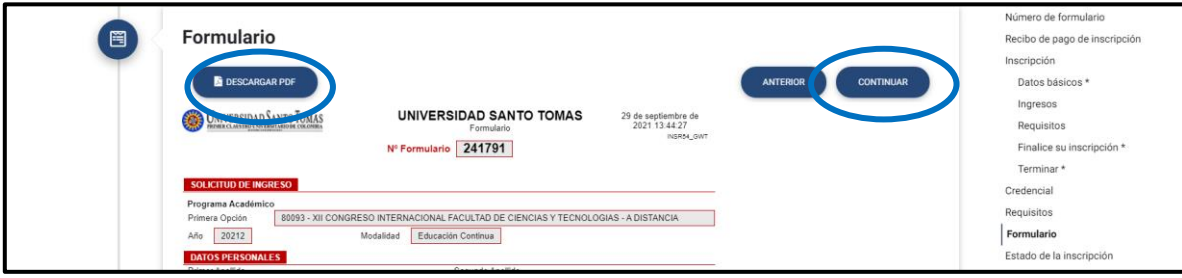

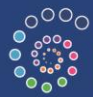

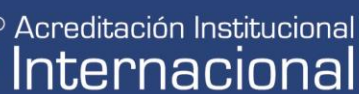

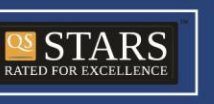

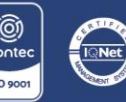

NIT. 860.012.357-6 SEDE PRINCIPAL BOGOTÁ - PBX: (571) 587 87 97 Línea gratuita nacional: 01 8000 111 180 Carrera 9.ª n.º 51-11 / contactenos@usantotomas.edu.co www.usta.edu.co

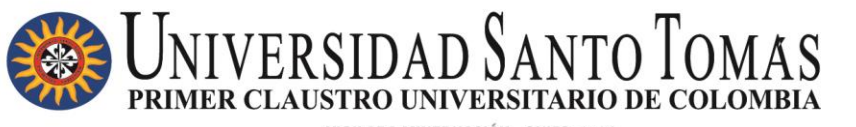

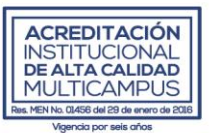

VIGILADA MINEDUACIÓN - SNIES: 1704

Paso 17. Finalmente se presentará el estado de su inscripción al evento en mención. Haga clic en continuar.

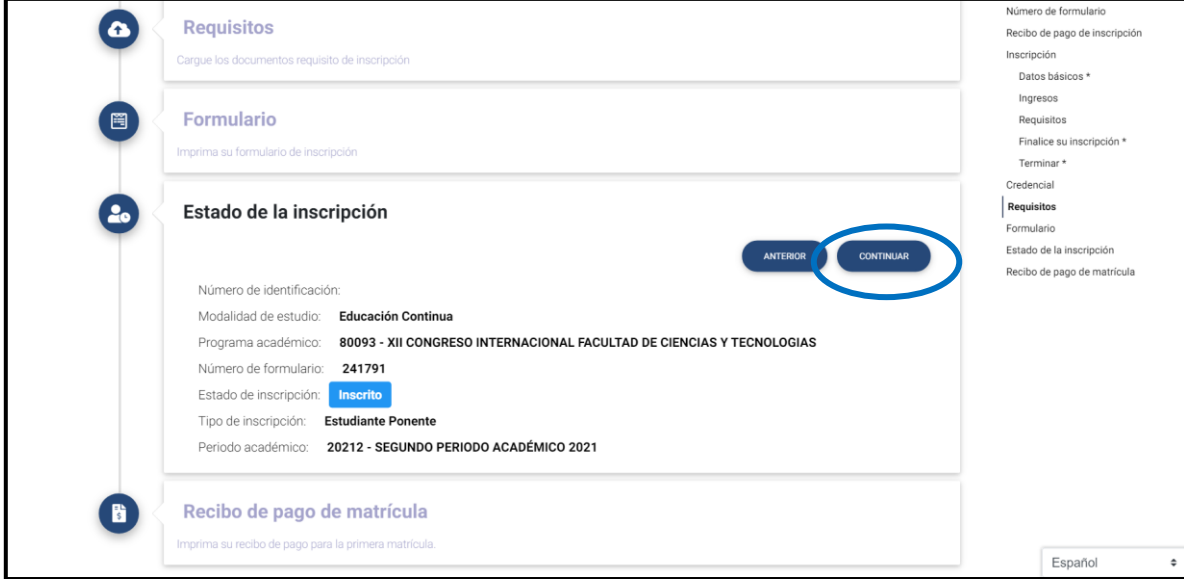

**Paso 18**. Finalmente, ha finalizado su proceso de inscripción. En el transcurso de los siguientes días, el recibo de pago correspondiente será enviado al correo electrónico con el cual realizó la inscripción al evento.

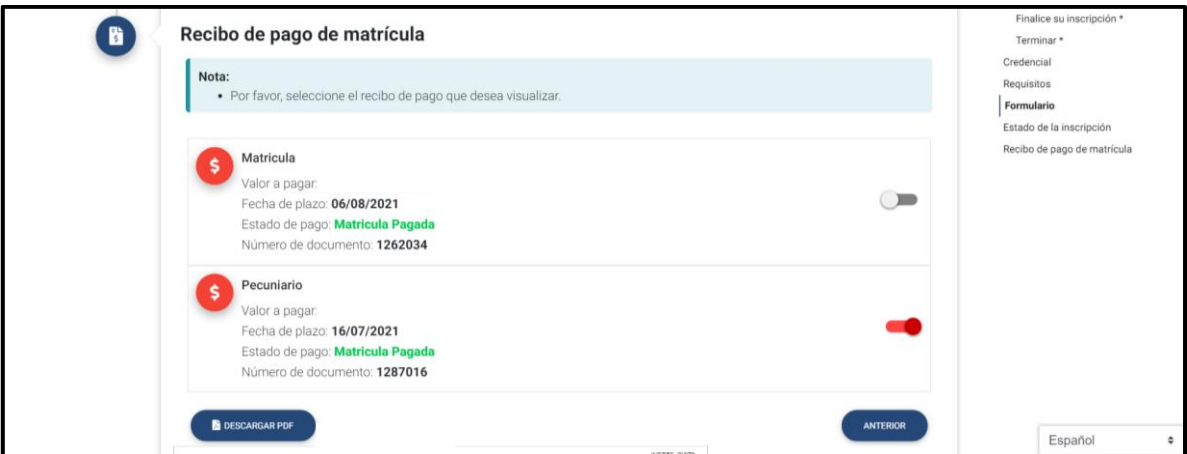

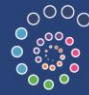

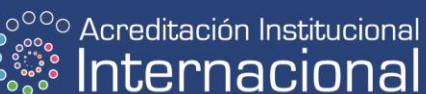

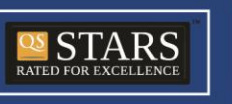

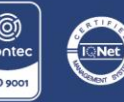

NIT. 860.012.357-6 SEDE PRINCIPAL BOGOTÁ - PBX: (571) 587 87 97 Línea gratuita nacional: 01 8000 111 180 Carrera 9.ª n.º 51-11/ contactenos@usantotomas.edu.co www.usta.edu.co